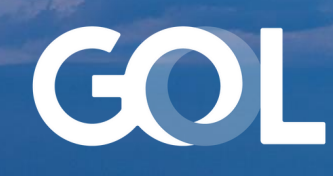

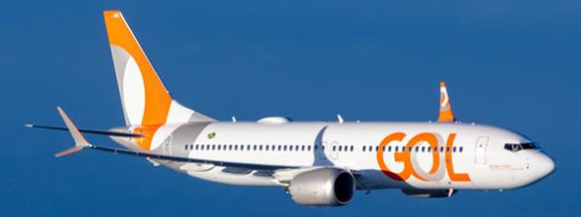

# Material de Apoio MAI 2024

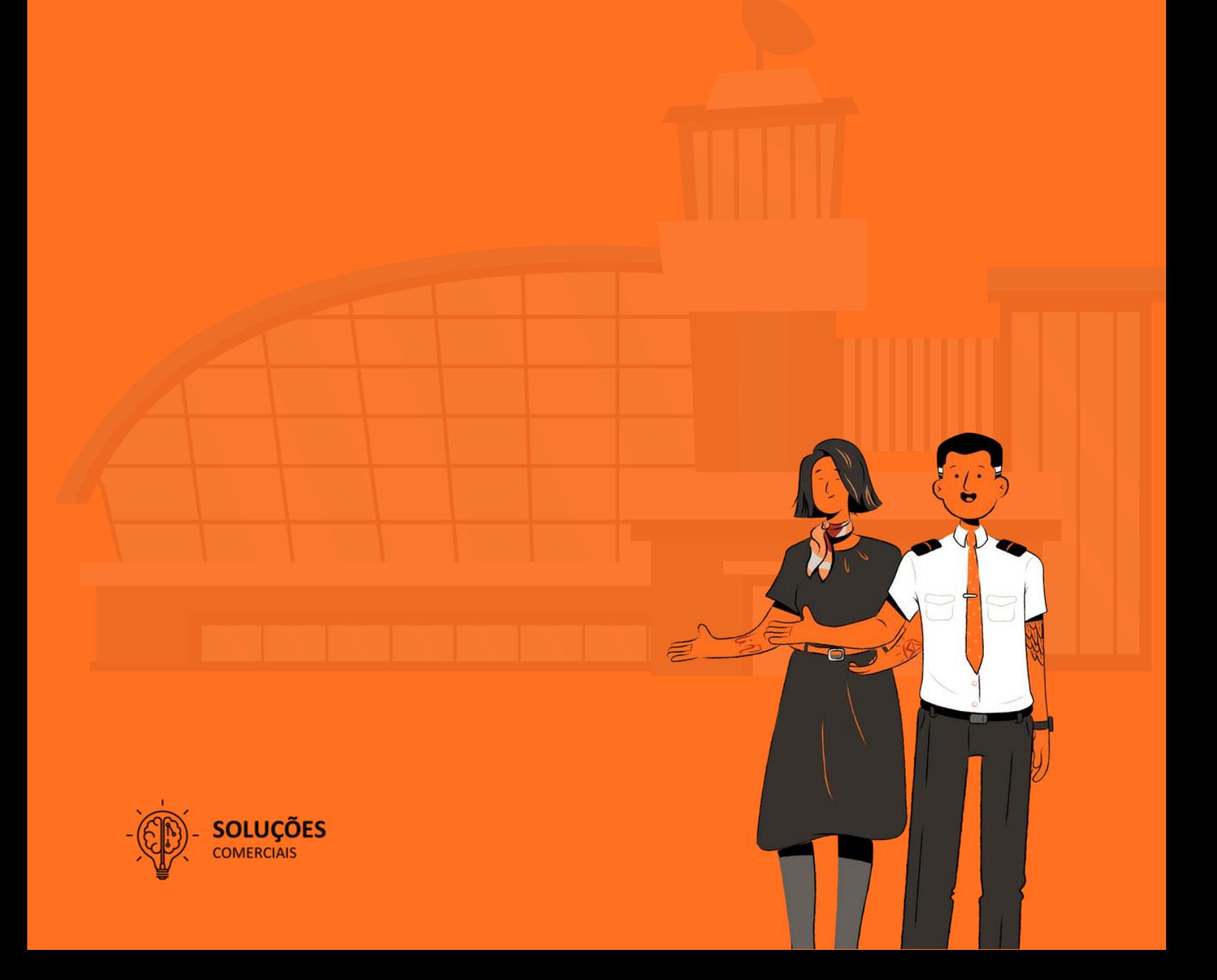

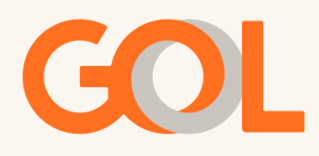

#### Importante:

Esse material não se aplica para reservas de grupos.

Material sujeito a alteração.

Esse procedimento se aplica para os voos que estão contemplados na orientações passadas pela GOL em relação a situação de calamidade pública no estado do Rio Grade do Sul.

Acompanha em nosso site as informações publicadas.

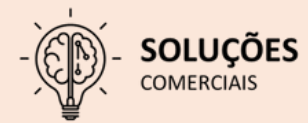

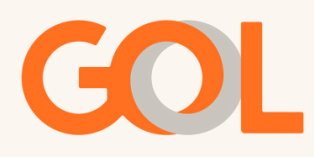

## Como fazer uma Alteração involuntária:

Wk = STATUS NO SEGMENTO CANCELADO. SC = STATUS NO SEGMENTO DE VOO SUGERIDO. Endosso = Código que deverá ser preenchido na tela 40.

## PNR com voo cancelado (status WK) ou PNR com voo confirmado (status HK) nas bases flexibilizadas pela GOL :

Para reitineração ou alteração de data o procedimento deverá ser realizado através do fluxo de remarcação involuntária incluindo o **endosso** definido. Lembre-se de que todo o processo é validado por uma auditoria.

### Importante: Abaixo o procedimento que deverá ser realizado para inserir o endosso.

Na tela inicial, selecione o trecho afetado e clique em delete (excluir):

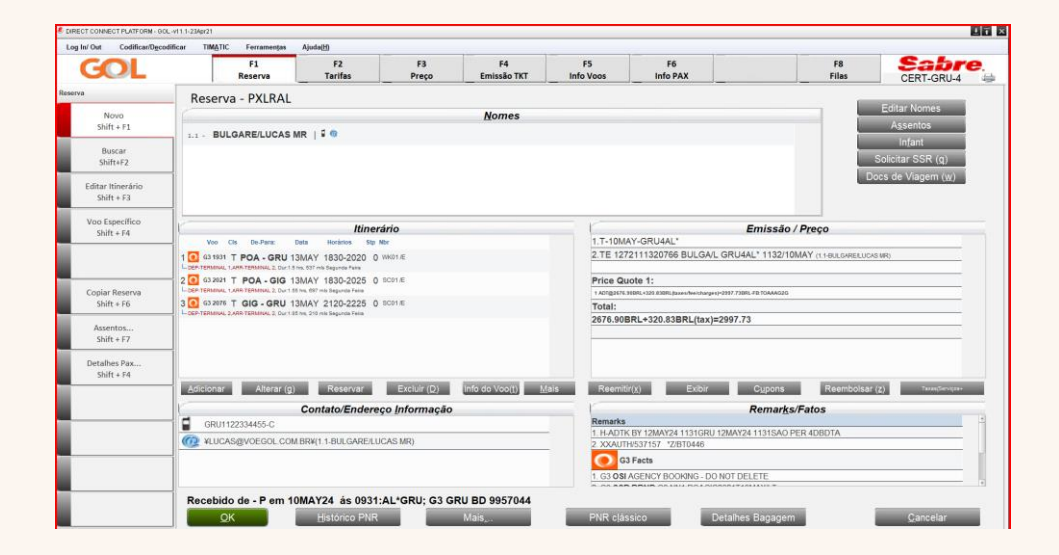

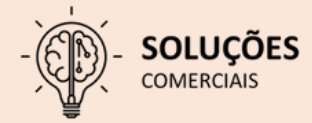

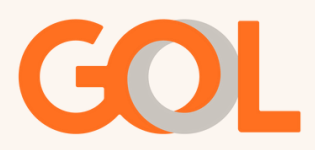

Na janela pop-up abaixo, clique em ok e, em seguida, clique em adicionar:

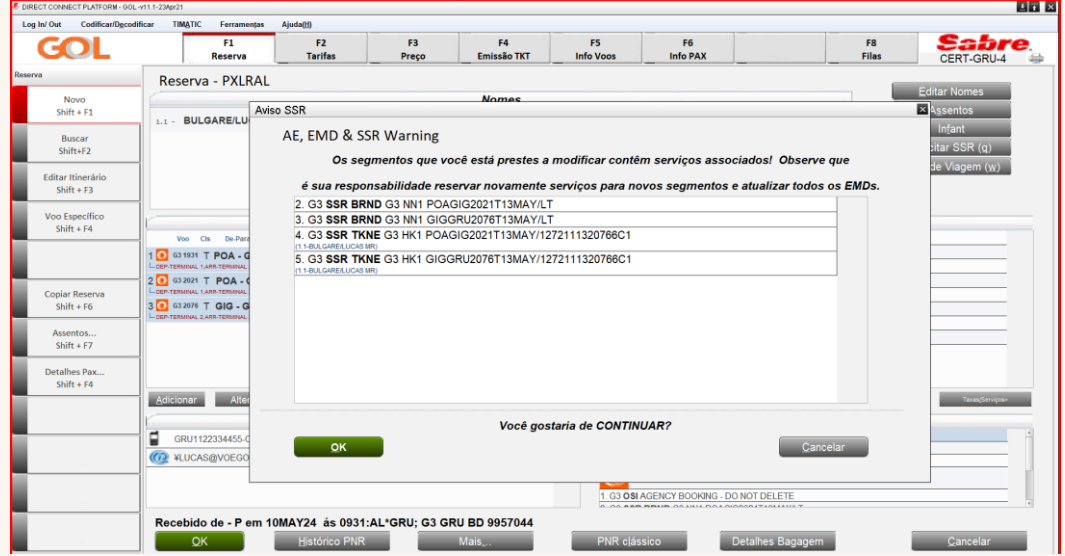

Na tela seguinte, digite a data, a perna e clique em OK.

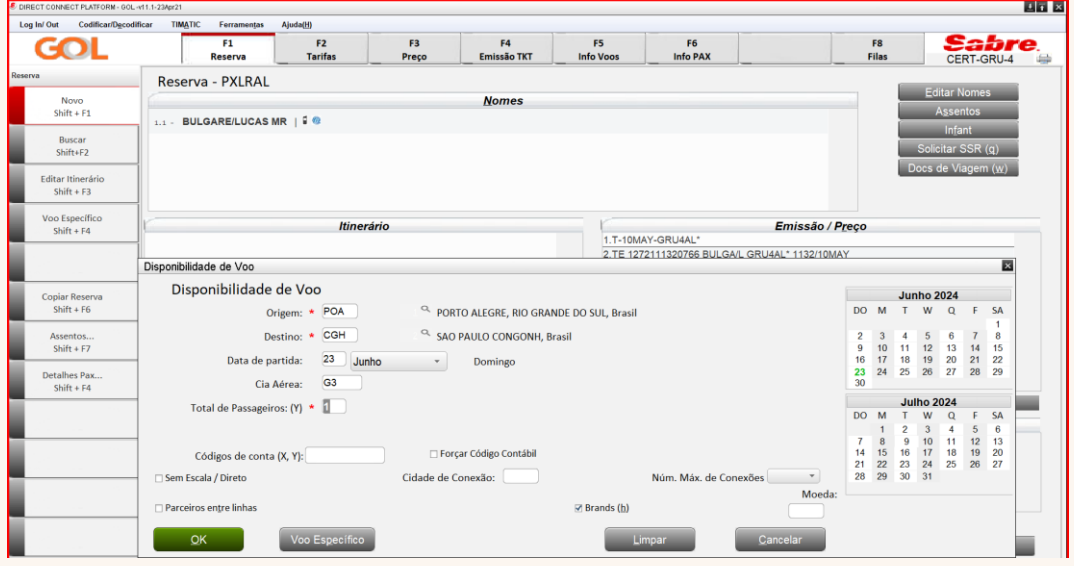

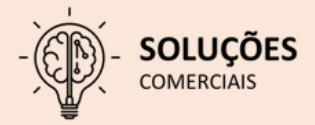

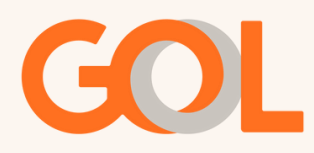

Na tela seguinte, escolha o voo e a brand deve ser a mesma. Se a viagem de volta tiver sido afetado, selecione o voo de volta e execute o mesmo procedimento acima.

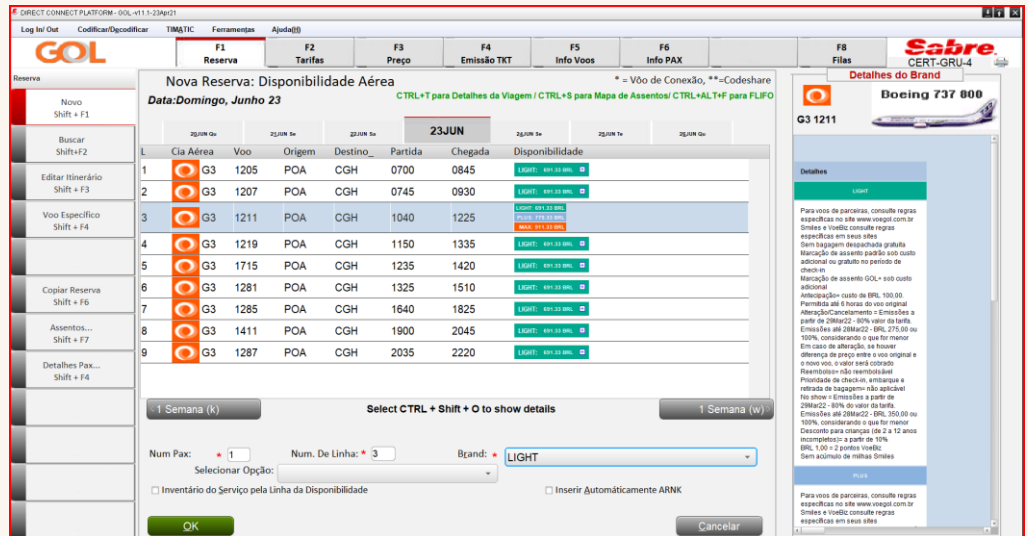

Confirme os voos com Ctrl + E. Com o PNR salvo, clique no VCR a ser reemitido e após em Exibir.

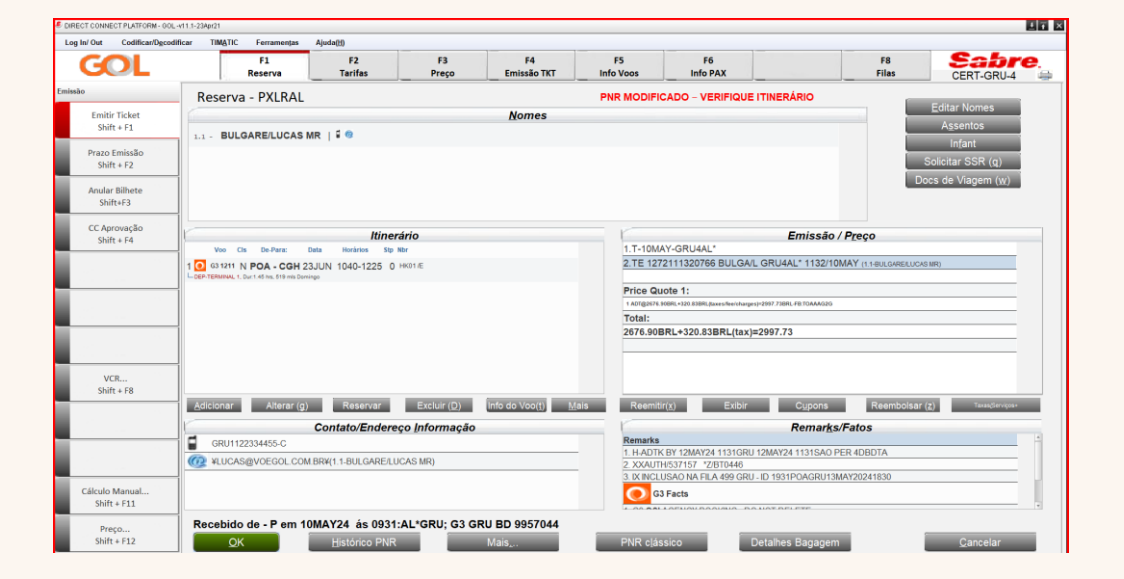

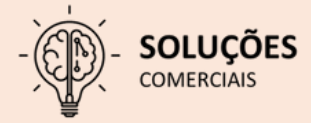

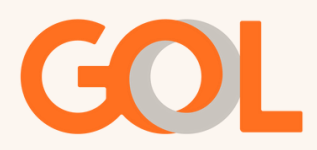

Na tela seguinte, clique na opção Reemitir.

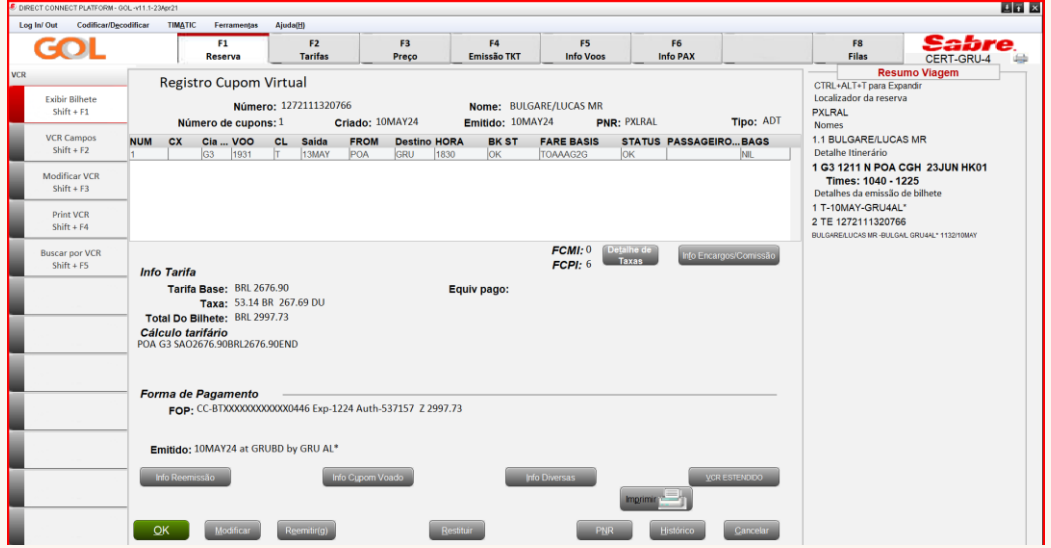

Na tela abaixo, selecione Reemitir; Reemissão Involuntária; TKT Completo, Cálculo Manual; clique no VCR a ser reemitido e após em OK

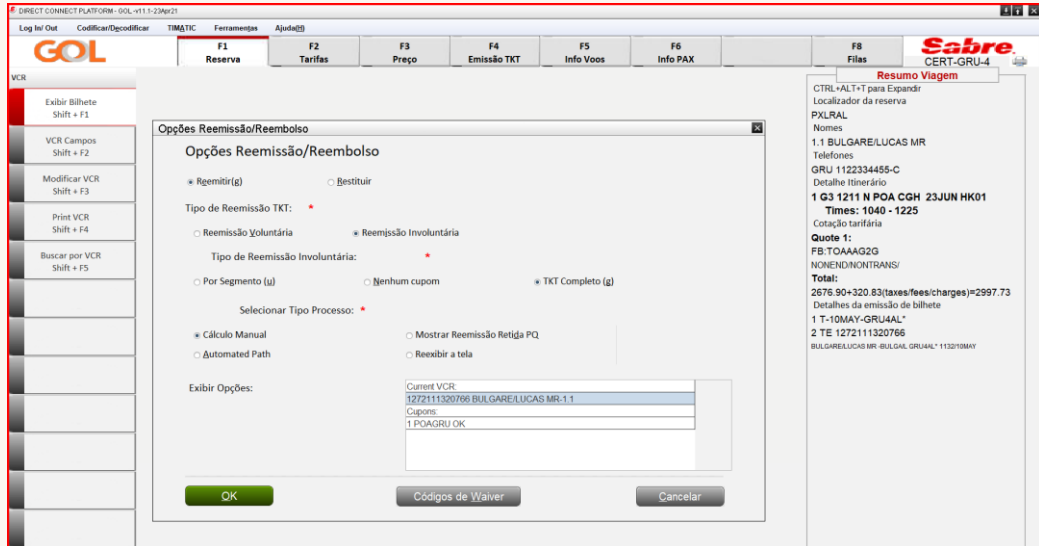

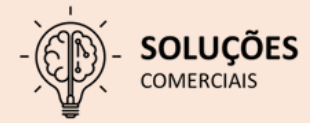

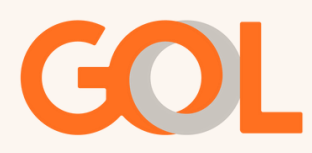

Na tela abaixo, mantenha a opção seleção nome preenchida e clique em OK. Caso haja mais de um passageiro essa ação deverá ser feita para cada passageiro de forma individualizada, selecionando passageiro por passageiro.

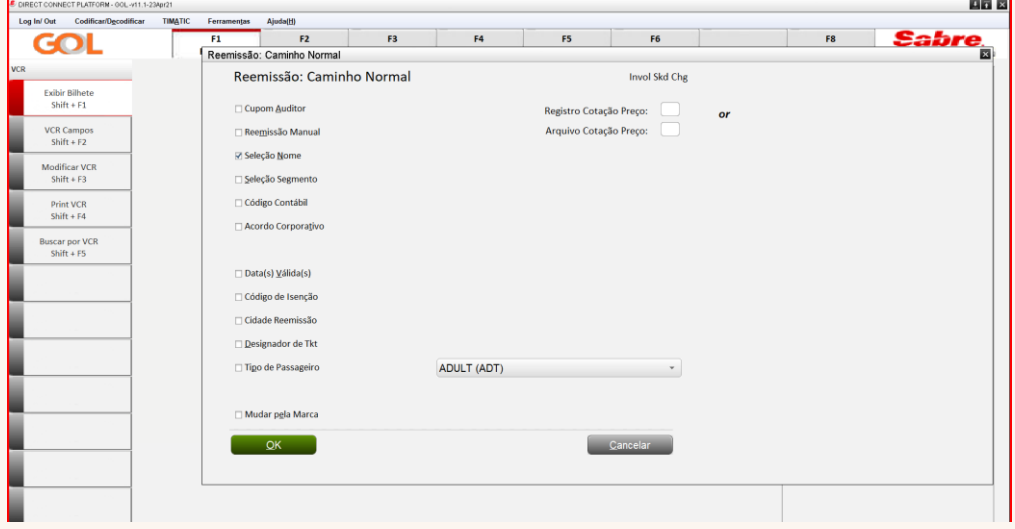

No campo endosso mantenha o texto SKCHG/ preenchido e adicione o endosso SCH DUE POA. Em ação mantenha a opção Ticket selecionada e clique em OK.

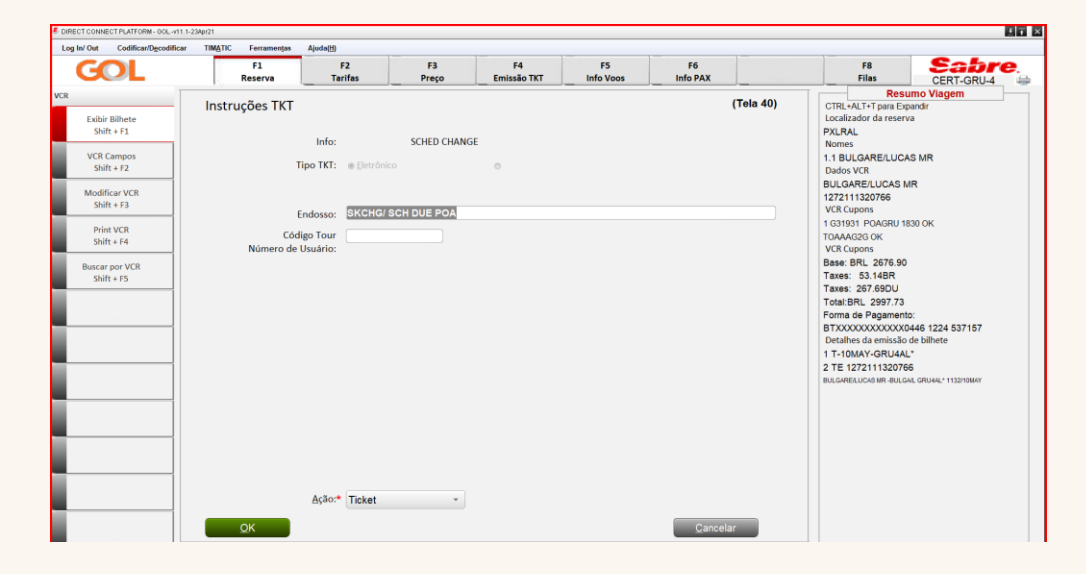

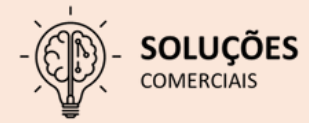

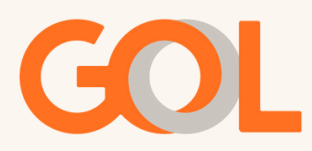

Na tela 45 mantenha a opção Redisplay PNR After End Transaction selecionada e clique em OK

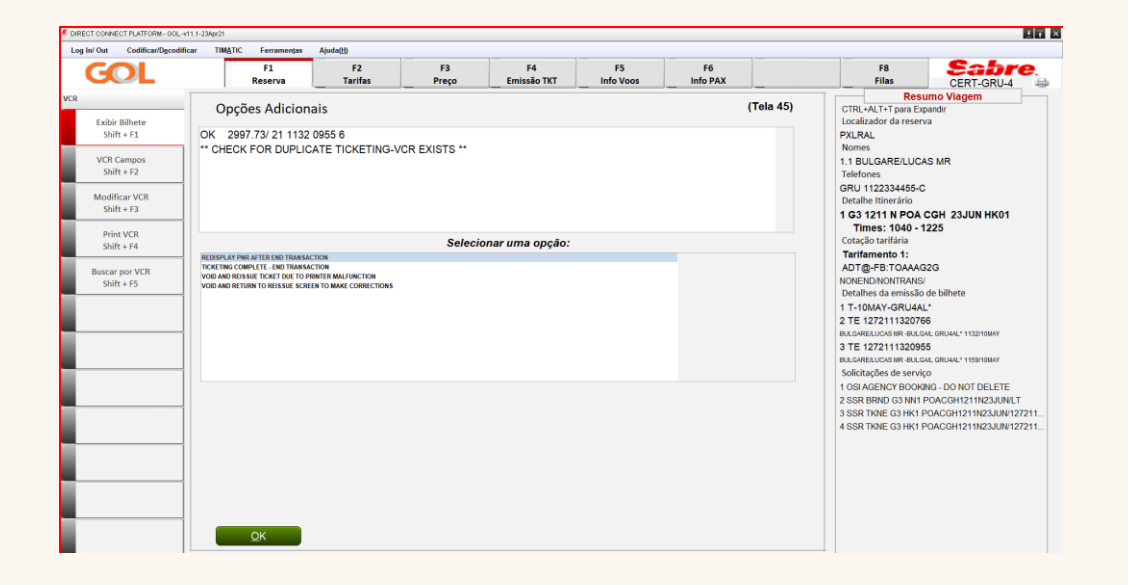

Ao retornar a tela inicial, confirme o VCR reemitido.

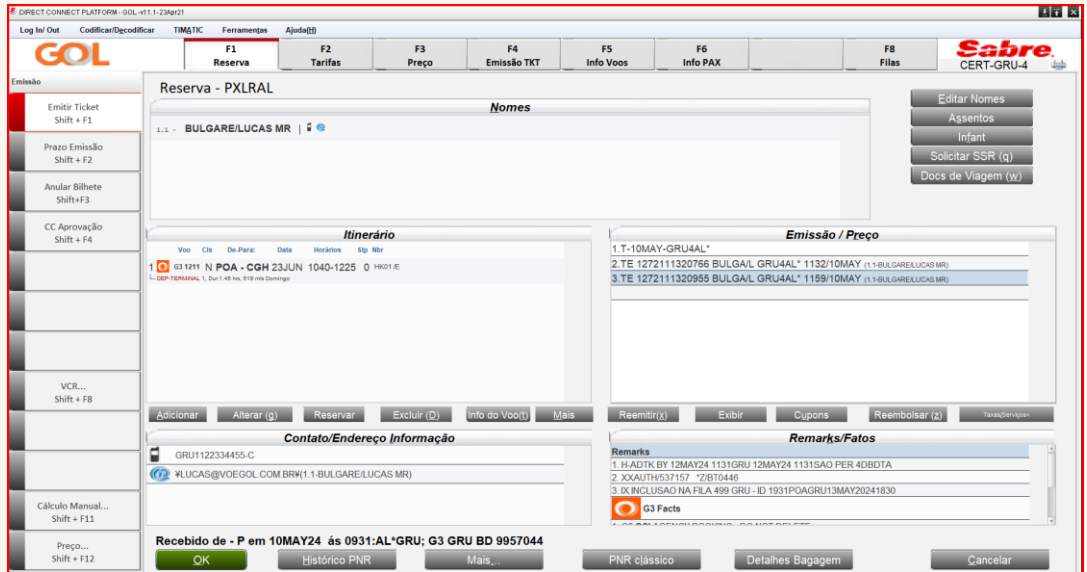

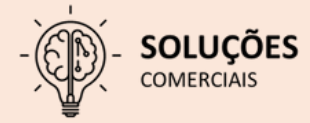

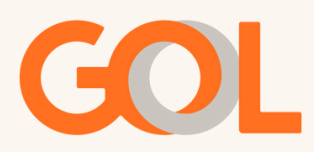

Para confirmar a inclusão do endosso inserido, selecione o novo VCR e clique em exibir.

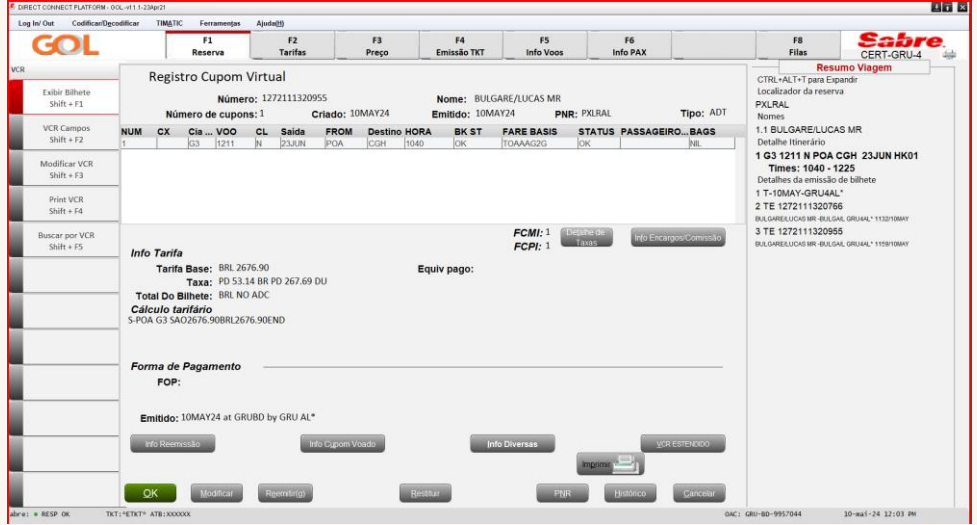

Com o novo VCR aberto, clique na opção Info Diversas, onde será possível verificar no campo Endosso/Restrições/Remarks o endosso inserido.

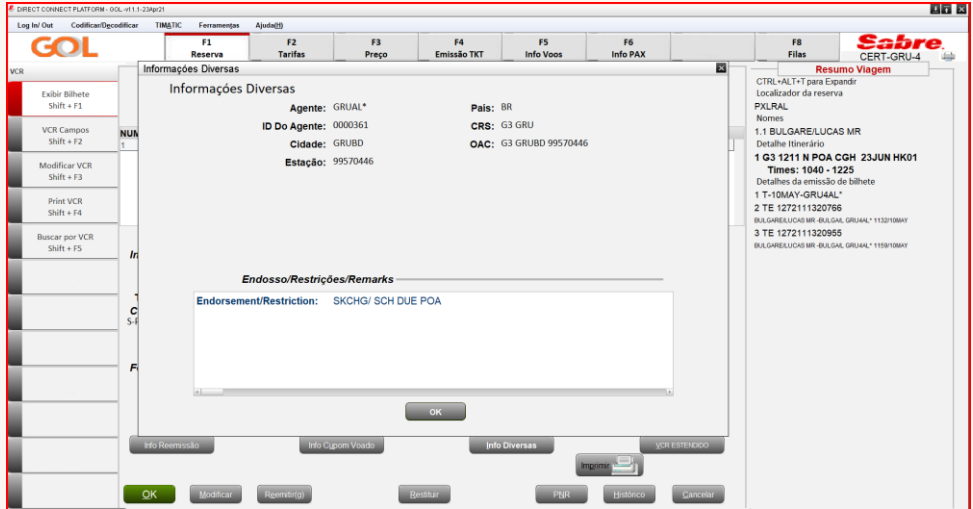

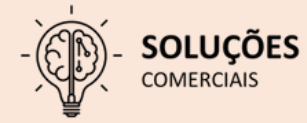

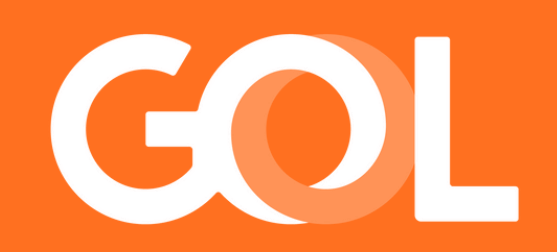